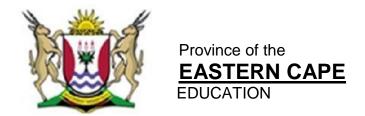

# NATIONAL SENIOR CERTIFICATE

# **GRADE 11**

## **NOVEMBER 2012**

# **COMPUTER APPLICATIONS TECHNOLOGY P1**

**MARKS: 200** 

TIME: 3 hours

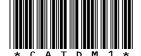

This question paper consists of 17 pages including an annexure.

#### INSTRUCTIONS AND INFORMATION

- 1. Due to the nature of this three hour examination, it is important to note that you will NOT be permitted to leave the examination room before the end of the examination period.
- 2. Enter your name and surname in the *header* of every document that you create or save.
- 3. The invigilator will give you a disk containing ALL the files needed for the examination or you will be told where the files can be found on the network. If a disk has been issued to you, you must write your name and surname on the label. If you work on the network, you must follow the instructions provided by the invigilator.
- 4. A copy of the *master files* will be available from the invigilator. Should you accidentally corrupt the files given to you, you may request further copies from the invigilator.
- 5. Make sure that you save each document using the file names given. Save your work at regular intervals as a precaution against possible power failures.
- 6. Read through EACH question before answering or solving the problem. Do NOT do more than what is required by the question.
- 7. At the end of the examination you must hand in the disk given to you by the invigilator with all the answers saved on the disk or make sure that all the files have been saved on the network as explained to you by the invigilator/educator. Ensure that ALL files can be read.
- 8. Note that NO printing is required.
- 9. During the examination you may use the help function of the program which you are using. You may NOT use any other resource material.
- 10. Note that if data is derived from a previous question that you cannot answer, you should still proceed with the questions that follow.
- 11. Formulas and/or functions must be used for ALL calculations in questions involving spreadsheets, unless otherwise specified. *Absolute cell references* must only be used where necessary to ensure that formulas are correct when they are copied to other cells in the spreadsheet.
- 12. In ALL questions involving word processing, the language should be set to English (South Africa) and the paper size is assumed to be A4 Portrait, unless otherwise instructed.
- 13. All measuring units should be set to *centimetres*.
- 14. This question paper consists of seven questions. Answer ALL the questions.

#### NOTE:

The examination folder/data that you will receive with this question paper contains the folder and the files listed below. Ensure that you have the folder and ALL these files before you begin this examination:

## A folder called **EXAM DATA**

with files and a subfolder called:

| • | q1DATA               | Folder               |
|---|----------------------|----------------------|
| • | q1AnswerSheet        | Word processing file |
| • | q2CensusAtSchool     | Word processing file |
| • | q3Population         | Word processing file |
| • | q4Favourite Subjects | Spreadsheet file     |
| • | q5Samples            | Spreadsheet file     |
| • | q6Learners           | Database file        |
| • | q7Form               | Word processing file |
| • | Length               | Image file           |
| • | Logo Census@School   | Image file           |

## **SCENARIO:**

A census is a process whereby one acquires data and information about matters such as population, housing etc.

The School Management Team wants to involve the learners in a school census. Your Learners' Council asked you to assist them with the editing of some of the documents that are needed for the census, as you are computer literate.

(1)

## **QUESTION 1**

Transport.

The following folder structure has been created in preparation for the census.

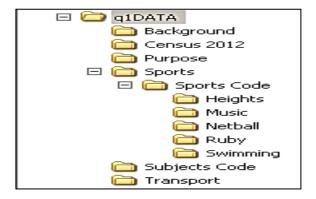

Answer the following questions related to the subfolder called **q1DATA** in your **EXAM DATA** folder.

| 1.1  | Move the <b>Subjects Code</b> folder so that it becomes a subfolder of the <b>Census 2012</b> folder.                                             | (1) |
|------|----------------------------------------------------------------------------------------------------|-----|
|      | Cerisus 2012 folder.                                                                                                    | (1) |
| 1.2  | Create a subfolder called <b>Students</b> within the folder <b>Purpose</b> .                                                                      | (1) |
| 1.3  | Delete all the files that are 7 KB or less in size from <b>Sports</b> folder and its subfolders.                                                  | (1) |
| 1.4  | Compress (Zip) the presentation file called <b>Census Presentation</b> in the <b>q1DATA</b> folder.                                               | (1) |
| 1.5  | Change the properties of the file <b>Rules</b> in the <b>q1DATA</b> folder so that your name appears as the Author.                               | (1) |
| 1.6  | Protect the file <b>Presentation</b> in the <b>q1DATA</b> folder with the Password <b>22x</b> , so that it cannot be opened without the password. | (2) |
| 1.7  | Copy the image file, <b>imageCAY</b> in the <b>q1DATA</b> folder, to the <b>Background</b> folder.                                                | (1) |
| 1.8  | Create a shortcut to the file <b>Access</b> (in the <b>q1DATA</b> folder) and place the shortcut in the <b>Transport</b> folder.                  | (2) |
| 1.9  | Create a new <i>Rich Text Format</i> file called <b>School</b> and save it in the <b>q1DATA</b> folder. The file need not contain any data.       | (2) |
| 1.10 | Rename the folder called <b>Transport</b> in the <b>q1DATA</b> folder to <b>Mode of</b>                                                           |     |

| 1 |        | Answer the following questions in the <b>q1AnswerSheet</b> file in your <b>EXAM DATA</b> folder.                                                                                                    |     |  |  |  |  |  |
|---|--------|----------------------------------------------------------------------------------------------------|-----|--|--|--|--|--|
|   | 1.11.1 | Find out how many words are contained in the file <b>Census Definition.doc</b> . Type the number of words in the space provided in the <b>q1AnswerSheet</b> file for QUESTION <b>1.11.1</b> .                                     | (1) |  |  |  |  |  |
|   | 1.11.2 | Sort the files in the <b>q1DATA</b> folder by <b>Name</b> in descending order, with only the <b>Date Modified</b> field and <b>Name</b> field appearing. The <b>Date Modified</b> field must appear before the <b>Name</b> field. |     |  |  |  |  |  |
|   |        | Paste a screen shot/dump of the above selection in the space provided in q1AsnswerSheet file for QUESTION 1.11.2.                                                                                                    | (4) |  |  |  |  |  |

Remember to save and close the q1AnswerSheet file.

[18]

## **QUESTION 2**

A document **q2CensusAtSchool** has been saved in your **EXAM DATA** folder. The School Management Team requested you to make the following changes:

Open the file q2CensusAtSchool.

| 2.1       | Justify the entire document.                                                                                                    | (1)  |
|-----------|----------------------------------------------------------------------------------------------------|------|
| 2.2       | Format the main heading "CensusAtSchool" as follows:                                                                                                    | (2)  |
| 2.3       | Insert the image <b>Logo Census@school</b> (that can be found in your <b>EXAM DATA</b> folder) behind the heading at the top of the first page and change the image to a washout colour.                                                                                                    | (3)  |
| 2.4       | Change the left and the right margin to 3 cm and the top and the bottom margin to 2 cm.                                                                                                    | (2)  |
| 2.5       | Make sure that the paper size is A4 and the Page Orientation is set to Portrait.                                                                                                    | (2)  |
| 2.6       | Resize the picture of a footprint at the end of the document to 60% of its original height and rotate it 90° left.                                                                                                    | (3)  |
| 2.7       | Make the following changes to the first paragraph starting with "It should" and ending with " these lessons":  • indent the paragraph with 2 cm on the left and right hand side  • change the line spacing of the paragraph to exactly 18 pt  • add a Drop Cap effect that runs over 4 lines to the first letter of the paragraph | (4)  |
| 2.8       | Set the paragraph spacing for the entire document to <b>3 pt Before</b> and <b>12 pt After</b> .                                                                                                    | (2)  |
| 2.9       | Change the numbered list under the heading " <b>Method</b> " to red bullets with the following symbol: ← (Wingdings 231).                                                                                                    | (3)  |
| 2.10      | Insert a page break so that the heading "Interpreting questions" appears at the top of a new page.                                                                                                    | (1)  |
| 2.11      | Change the orientation of the second last page to Landscape.                                                                                                    | (2)  |
| Enter it. | your Name and Surname in the header of the document and save and close                                                                                                    | [25] |

(5)

## **QUESTION 3**

A document making students aware of the purpose of a census needs to be finalised.

Open the file **q3Population**, and make the following changes:

- 3.1 Change the language of the entire document to English (South Africa). (1)
- 3.2 Correct all spelling errors. (2)
- 3.3 Change the main heading "CENSUS STATS" as follows:
  - Place a border around the main heading of the document (apply the border to the text and not to the paragraph)
  - The border must have a shadow
  - Make the border line 2¼ pt thick
  - Make use of any dotted border
  - Give the heading a yellow background shading
- 3.4 Highlight all the occurrences of the word "HIV" in green, by making use of the find and replace function. (2)
- 3.5 Format the text under second and third heading so that it appears in two columns with a column line between the columns. Use a word processing function to ensure that the heading of paragraph three appears at the top of the right hand column as the example below. The space between the columns must be 2 cm.
  - 2. Demographic and other assumptions

Our knowledge of the HIV epidemic in South Africa is based primarily on the prevalence data collected annually from pregnant women attending public antenatal clinics (ANC) since 1990. However antenatal surveillance data produce biased prevalence estimates for the general population because only a select group of people (i.e. pregnant women attending public health services) are included in the sample. To correct this bias we adjusted the ANC prevalence estimates by adjusting for relative attendance rates at antenatal clinics and for the difference in prevalence between pregnant women and the general adult population. For a detailed description of the adjustment see, www.statssa.gov.za.

3 Antiretroviral therapy (ART) for adults and

Those who become infected with HIV do not need treatment with antiretroviral drugs immediately. There is an asymptomatic period during which the body's immune system controls the HIV infection. After some time the rapid replication of the virus overwhelms the immune system and the patient is in need of antiretroviral treatment (USAID Health Policy Initiative, 2009).

The WHO recommends that cotrimoxazole be provided to all children born to HIV+ mothers until their status can be determined. With normal antibody tests a child's HIV status cannot be determined until 18 months of age because the mother's antibodies are present in the child's blood. Thus all children born to HIV-positive mothers should receive cotrimoxazole until aged 18 months. For children aged between  $\overline{18}$  months and 5 years the WHO recommends cotrimoxazole should be provided to all children who are HIV positive. After the age of 5 years children should be on cotrimoxazole if they have progressed to Stage III or IV. If early diagnosis is available then only HIV-positive children are considered in need of cotrimoxazole (USAID Health Policy Initiative, 2009).

(4)

- 3.6 Format the Table below the heading "6. Provincial estimates by sex" as follows:
  - Merge the cells as indicated in the table below.
  - Centre the content horizontally and vertically in the table.
  - Delete the two rows at the bottom of the table.
  - Sort the content of the table by **Column 1** in descending order. Exclude the headings and the **Total** row when sorting the table.
  - Add the borders as indicated below.
  - Add shading to the cells as indicated below.
  - Change the text direction of the top row as indicated below.
  - Use a function to calculate the total in the bottom row.
  - Change the width of the first column to exactly 3 cm.

| Date         |            | ē<br>E                  |            | Total                    |                       |
|--------------|------------|-------------------------|------------|--------------------------|-----------------------|
|              | Number     | % of Male<br>Population | Number     | %of Female<br>Population | % of Total population |
| White        | 2 227 526  | 9,1                     | 2 338 299  | 9,0                      | 4565825               |
| Indian/Asian | 626 690    | 2,6                     | 648 177    | 2,5                      | 1274867               |
| Coloured     | 2 188 782  | 8,9                     | 2 351 008  | 9,0                      | 4539790               |
| African      | 19 472 038 | 79,4                    | 20 734 237 | 79,5                     | 40206275              |
|              |            | 50586757                |            |                          |                       |

(9)

3.7 Insert the date at the end of the document where indicated, in the format *YYYY-MM-DD*. The date must update automatically.

(3)

3.8 Insert the word *Census* as a watermark to the background of the document. The watermark must appear in the font type Arial and the font size must be 38 pt.

(3)

3.9 Convert the text (that is shaded in blue) at the end of the document to a table, so that it appears as the example below:

| Boys  | 2  |
|-------|----|
| Girls | 5  |
| Men   | 9  |
| Women | 11 |

(2)

Enter your name and surname in the header of the document.

Save the document and close it.

[31]

### **QUESTION 4**

The following spreadsheet shows the results of a Grade 8 to 12 survey, where students chose their favourite subjects. Help the Learners' Council to complete the spreadsheet.

Open the file called **q4Favourite Subjects**.

Work in the Sheet 1 worksheet.

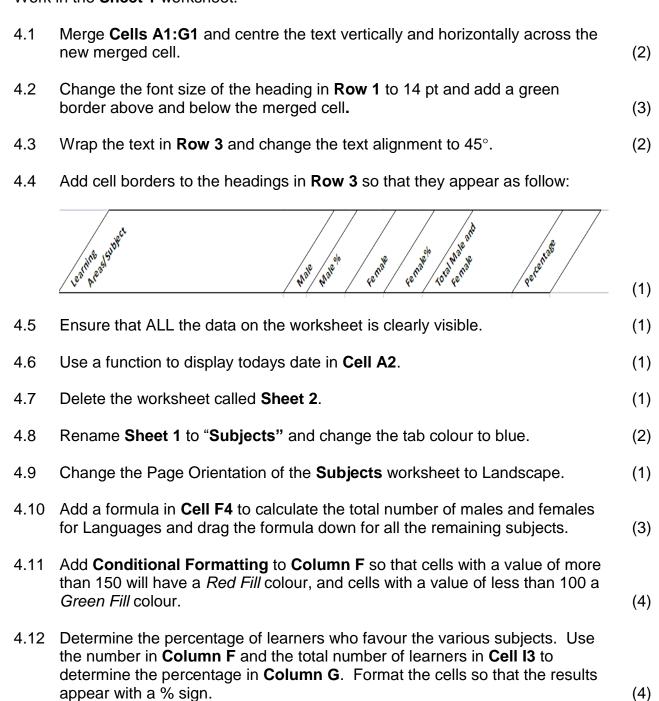

4.13 Insert a blank row above **Row 22**.

(1)

4.14 Copy the Subject Names in Column A and the corresponding Totals for Males and Females in Column F and paste them transposed on Sheet 3. Paste only the values of the copied cells. The data should be similar to the example below.

|   | 117 <b>▼</b> ( |        |                  |            |                |       |                |                 |                            |   |  |
|---|----------------|--------|------------------|------------|----------------|-------|----------------|-----------------|----------------------------|---|--|
|   | A              | В      | С                | D          | E              | F     | G              | Н               |                            | J |  |
| 1 | Languages      | Maths  | Life Oriantation | Technology | Arts & Culture | Maths | Maths Literacy | Natural science | Computer Applications Tech |   |  |
| 2 | 231.2          | 114.75 | 78.2             | 44.2       | 62.05          | 44.2  | 45.05          | 41.65           | 43.35                      |   |  |
| 3 |                |        |                  |            |                |       |                |                 |                            |   |  |

4.15 Use **functions** for the following calculations on the **Subjects** worksheet:

4.15.1 Calculate the average number for the males who took part in the survey, in **Cell B15**. Use a function to round your answer off to the nearest whole number.

(4)

(3)

4.15.2 Calculate the highest number for female votes in **Cell B16.** 

(2)

4.15.3 Determine the 2<sup>nd</sup> highest number of male and female votes in **Cell B18.** 

(3)

Remember to save and close the **q4Favourite Subjects** file.

[38]

(3)

## **QUESTION 5**

The Learners' Council used a spreadsheet to save statistics about subject choices. They requested that you design a graph that will make it easier for them to interpret the data.

Open the spreadsheet file called q5Samples.

Enter your Name and Surname in the header of the document.

your function.

| Work | in the S                  | chools worksheet.                                                                                                    |     |
|------|---------------------------|----------------------------------------------------------------------------------------------------|-----|
| 5.1  | Edit the                  | e first row of the worksheet as follows:                                                                                                    |     |
|      | 5.1.1                     | Change the Row Height of Row 1 to 40.                                                                                                    | (1) |
|      | 5.1.2                     | Add a heading "Census At Schools" to the left hand side of the top row. Make use of any <b>WordArt</b> with the font type <b>Arial Narrow</b> and the font size 16 pt. | (3) |
| 5.2  | Shade                     | the merged Cell A4 any blue colour.                                                                                                    | (1) |
| 5.3  |                           | he picture, which can be found in the worksheet called <b>Logo</b> to <b>Cell</b> esize the picture so that it is the exact size of the cell.                          | (2) |
| 5.4  |                           | arners' Council wants to grade provinces depending on the total r of schools in the province, as indicated in their spreadsheet.                                       |     |
|      |                           | ces with less than 250 schools in <b>Column F</b> are labelled "Small" and with 250 or more in <b>Column F</b> are labelled "Large".                                   |     |
|      |                           | e <b>If</b> function in <b>Column G</b> to determine whether the province is or "Large". Remember to drag the formula down for all the ses.                            | (3) |
| 5.5  | Insert a                  | a function in <b>Cell B17</b> to count the number of provinces in the <b>Range</b> 5.                                                                                  | (2) |
| 5.6  | Use a f<br><b>B7:E1</b> 5 | function in <b>Cell B18</b> to count the number of empty cells in the <b>Range</b> 5.                                                                                  | (2) |
| 5.7  |                           | function in <b>Cell B19</b> to determine the total number of times the word appears in the <b>Range G7:G15</b> . The <b>Range G7:G15</b> must appear in                | (2) |

- 5.8 Sort the **Provinces** and their matching data in descending order according to the **Total** in **Column F**. Do not include the headings in the sorting.
- (2)
- 5.9 Create a **Column Chart** using the **Provinces** and the **Total** columns. Make the changes as instructed so that the chart looks similar to the example below.

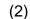

(1)

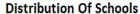

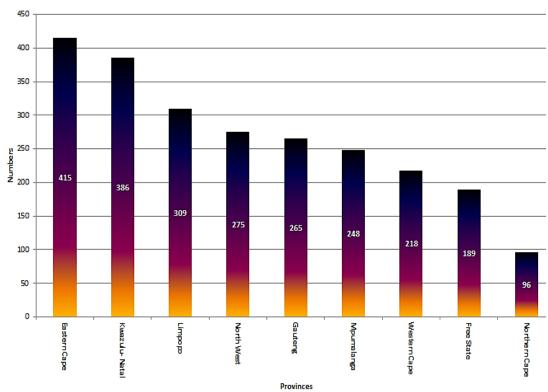

- 5.9.1 Add a Chart Title above the chart, reading: "Distribution Of Schools".
- 5.9.2 The Axis Title for the (Y-axis) Vertical axis should be **Numbers** and the Axis Title for the (X-axis) Horizontal axis should be **Provinces**. (2)
- 5.9.3 Remove the legend. (1)
- 5.9.4 Rotate the text on the Horizontal axis with 90°. (1)
- 5.9.5 Add **Data Labels** to the **Data Series**. The **Data Labels** must appear in the centre of the column and the font colour must be changed to white. (3)
- 5.9.6 Format the **Data Series** by filling the series with a Pre-set gradient colour, namely "Late Sunset". (2)
- 5.10 Move this chart to a new worksheet. (1)
- Save and close the document. [32]

## **QUESTION 6**

The School Management Team will be using the data collected during the census to keep track of subject allocations. Help the Learners' Council to edit the database for the School Management Team.

Open the database **q6Learners** and work in the **Subjects** table.

The following questions refer to the table:

6.1 Make sure the **Data Type** as well as the **Field Properties** of the following fields are the same as indicated in the table below.

| Field Name | Data Type | Field Size |
|------------|-----------|------------|
| Firstname  | Text      | 15         |
| Surname    | Text      | 25         |

(2)

6.2 Delete the record of Peter Marhala in 10E.

- (1)
- 6.3 Add the following field to the table and place it directly below the **Surname** field.
  - Field Name: Age
  - Data Type: Date/Time
  - Format: Long Date

(4)

(2)

6.4 Add the following record to the **Subjects** table.

| Firstname • | Surname ◀  | Age | <ul> <li>Class</li> </ul> | • S | ubject1 | <ul> <li>Subject2</li> </ul> | ▼ Subject3 | <ul> <li>Subject4 →</li> </ul> | Subject5    | <ul> <li>Subject6</li> </ul> | • |
|-------------|------------|-----|---------------------------|-----|---------|------------------------------|------------|--------------------------------|-------------|------------------------------|---|
| Khanya      | Zwelibanzi |     | 12 E                      | Eng | glish   | IT                           | Adrikaans  | Mathematics                    | Visual Arts | CAT                          |   |

6.5 Sort the table in descending order according to **Surname**. (2)

6.6 Show only vertical gridlines of the table. (1)

Save and close the table.

#### Queries:

6.7 Create a query based on the **Subjects** table to find all learners who are taking **CAT** as a subject, in the **Subject 6** field. Save the query as **CAT** Learners.

Show only the following fields in the query:

• ID, Firstname, Surname, Class

(3)

6.8 Open the query **Maths** and edit it so that it only shows the grade **12 E** learners who take **Mathematics** as a subject in the **Subject 2** field. Sort the query according to **Surname**.

(3)

Save and close all your queries.

## Forms:

- 6.9 Create a form called **Subjects** by using all the fields from the **Subjects** table and edit it as follows:
  - Use the Justified layout for the form.
  - Insert the date in the Form Footer as a function.

(4)

Save and close your form.

## Reports:

- 6.10 Open the **2012Subjects** report and make the following changes to it:
  - 6.10.1 Add your name to the *Report Footer*.

(1)

6.10.2 Edit the heading in the *Report Header* so that it reads: "**2012 Census**". Change the font colour of the heading to blue and centre the heading in the *Header* of the report.

(3)

6.10.3 Group the report by the **Class** field.

(1)

6.10.4 Add a function to the **Class** *Footer* that will count the number of students in the class. The label for the function should read: "**Number of students**".

(4)

Remember to save and close all your documents.

[31]

(1)

#### **QUESTION 7**

| You have been asked to modify | the Census form so that it is mo | ore user friendly. |
|-------------------------------|----------------------------------|--------------------|
|-------------------------------|----------------------------------|--------------------|

Open the document **q7Form** and make the necessary changes.

7.8 The *Page Colour* must be changed to any light grey colour.

Use **Annexure-A** as a guideline. 7.1 Remove all the **Section Breaks** from the form so that it eventually fits on to one A4 page. (1) 7.2 Convert the heading "Census Form 2012" to WordArt style 1 and make the following changes to it: Add a picture fill to the WordArt heading. Use the image named Length that is saved in your EXAM DATA folder. • Centre the **WordArt** at the top of the page. • Change the **Text Wrapping** of the **WordArt** to **In Front of Text** and change the size of the WordArt to exactly 2 cm high by 13 cm wide. • Add a Striped Right Arrow shape from the Block Arrows group and place it behind the WordArt heading. • Group the *Arrow* shape and the *WordArt*. (6)7.3 Add the following tab stops to the top row of the form, as indicated in the example below: Class: → Learner·Number: ¶ EMIS: Centre Tab – 7 cm Right Tab – 14,5 cm (2)7.4 Insert a *Horizontal Border Line* across the page below the **Learner name**. (1) 7.5 Insert the symbol (Wingdings 168) □ next to the words Boy? and Girl? as indicated in **Annexure-A**. Change the symbol font size to 20 pt. (3)7.6 Remove the border around the heading Section B. (1) 7.7 Move the Where were you born? and the How do you travel? sections to the empty table at the bottom of the form as indicated in **Annexure-A**. (2)

7.9 Add the following table next to the text: What is your date of birth?

| D | D | M | M | Y | Y | Y | Y |
|---|---|---|---|---|---|---|---|

Resize the table so that the columns are set to **AutoFit** to content.

(4)

7.10 Insert the image (that can be located on the **Sheet3** worksheet of the **q5Samples** spreadsheet) on the right hand side of <u>Section B</u> as indicated in **Annexure-A**. Resize the image so that is appears similar to the example in **Annexure-A**.

(2)

7.11 Make use of leader tabs to edit the table at the bottom as the form so that it appears similar to the table in **Annexure-A**.

(2) **[25]** 

**TOTAL: 200** 

(Use the following example as guideline.) **ANNEXURE-A** 

| Census Form 2012                                                                            |  |  |  |  |  |
|---------------------------------------------------------------------------------------------|--|--|--|--|--|
| EMIS: Class: Learner Number:                                                                |  |  |  |  |  |
| Learner name                                                                                |  |  |  |  |  |
| Section B  Are you a:  1. Boy?   2. Girl?   What is your date of birth?   D D M M Y Y Y Y Y |  |  |  |  |  |
| Where were you born? How do you travel to school?                                           |  |  |  |  |  |
| (Mark applicable box) (Mark applicable box)                                                 |  |  |  |  |  |
| □Western Cape □Walk/Foot                                                                    |  |  |  |  |  |
| Eastern Cape                                                                                |  |  |  |  |  |
| □Northern Cape □Taxi □KwaZulu Natal □Bus                                                    |  |  |  |  |  |
| Bicycle                                                                                     |  |  |  |  |  |
|                                                                                             |  |  |  |  |  |